**Manual de uso de servicios con Clave Fiscal**

# **// MANUAL DE USO DE SERVICIOS CON CLAVE FISCAL**

# **> PASO 1**

Para utilizar el servicio de sistema de Ventanilla Electrónica es requisito contar con Clave Fiscal. La misma es una contraseña personal e intransferible que te habilita para operar servicios a través del sitio web de la AFIP de manera segura.

Para solicitar tu Clave Fiscal ingresá a la sección Clave Fiscal y seguí los pasos correspondientes (**www.afip.gob.ar/claveFiscal/**).

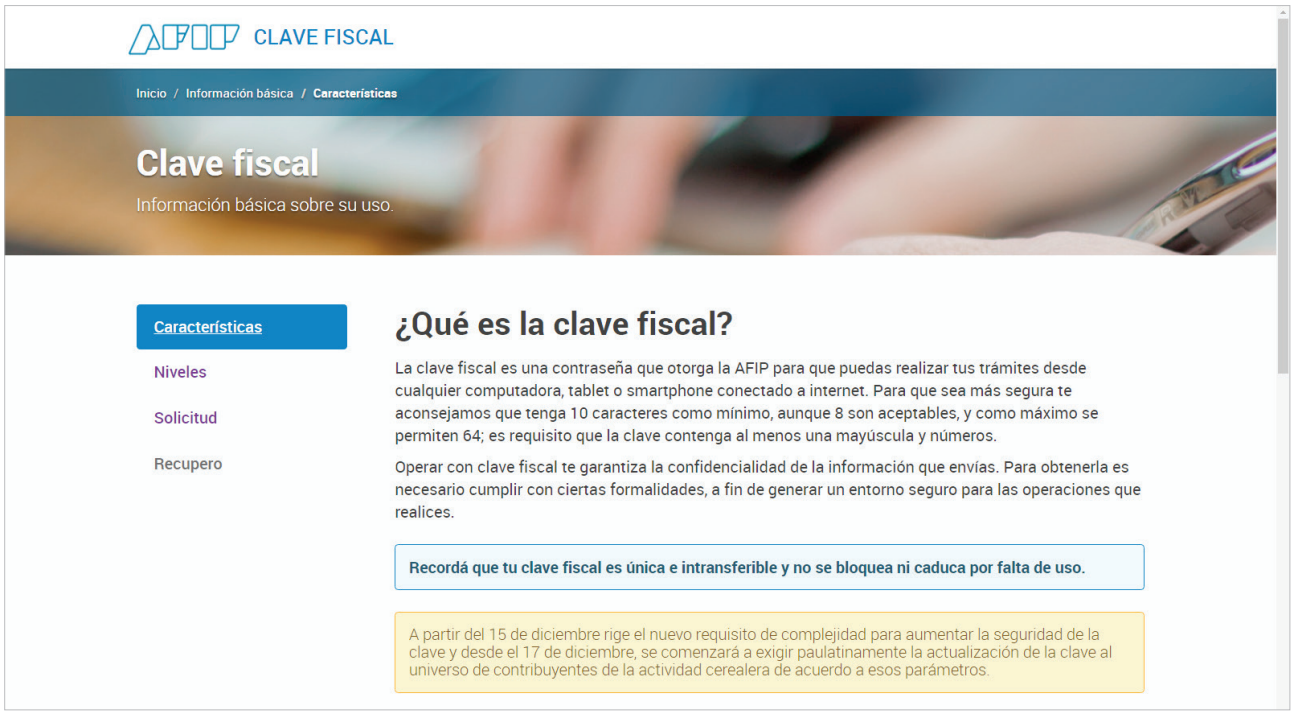

# **> PASO 2**

Para poder operar con el sistema de Ventanilla Electrónica debe asociar su Clave Fiscal con el mismo. Para ello ingresá en el sitio web de la AFIP y seleccioná la opción **"Ingresar"**.

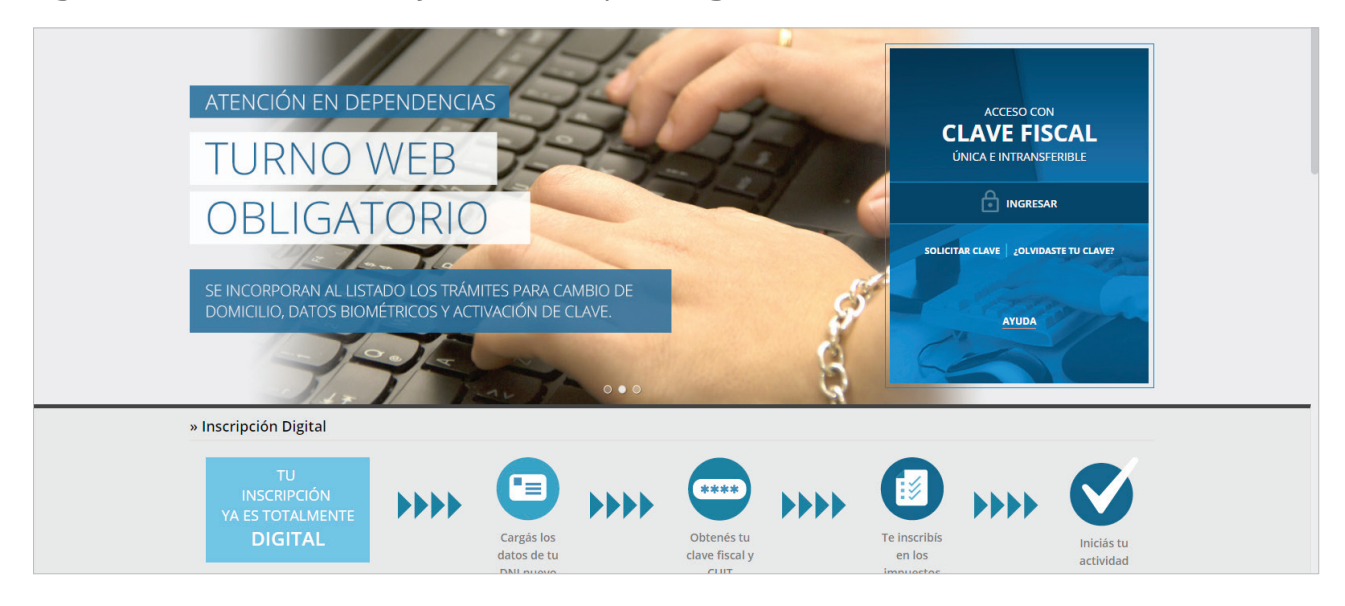

# **> PASO 3**

A continuación **ingresá tu CUIT/CUIL/CDI** y elegí la opción **"Siguiente"**. Luego poné tu **clave fiscal** y seleccioná nuevamente la opción **"Siguiente"**.

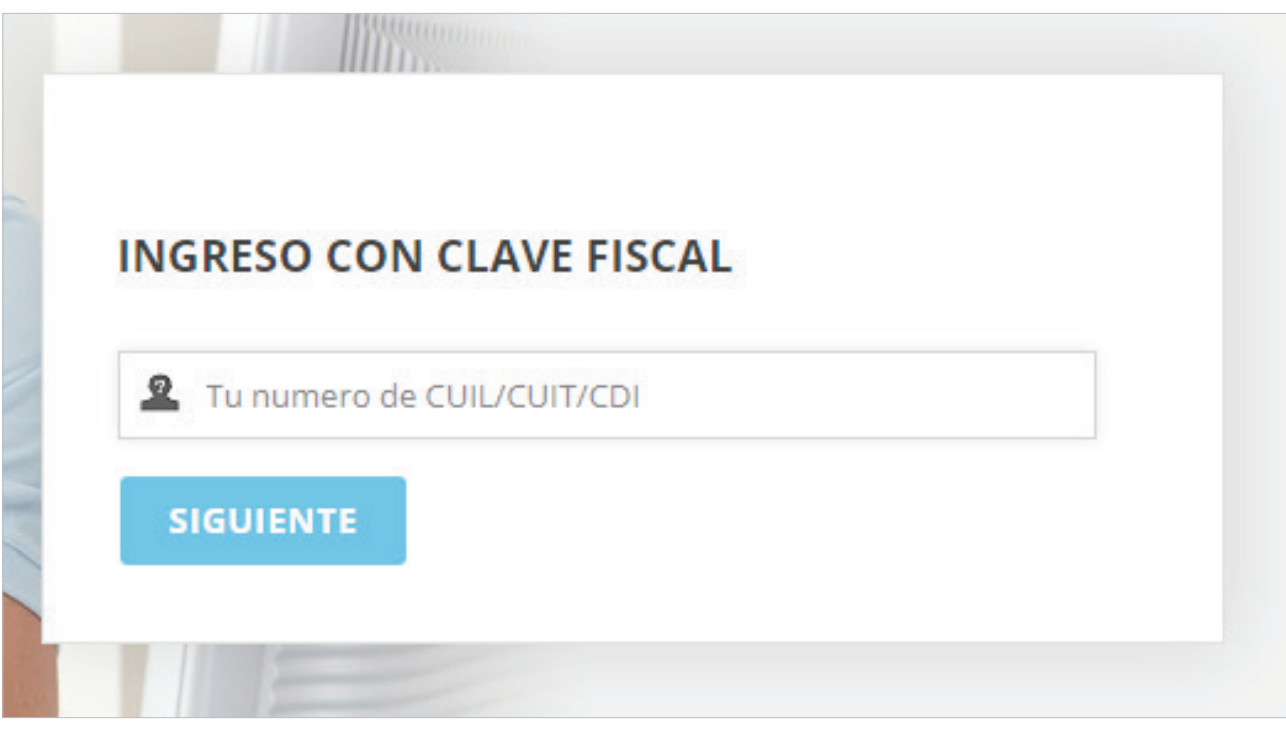

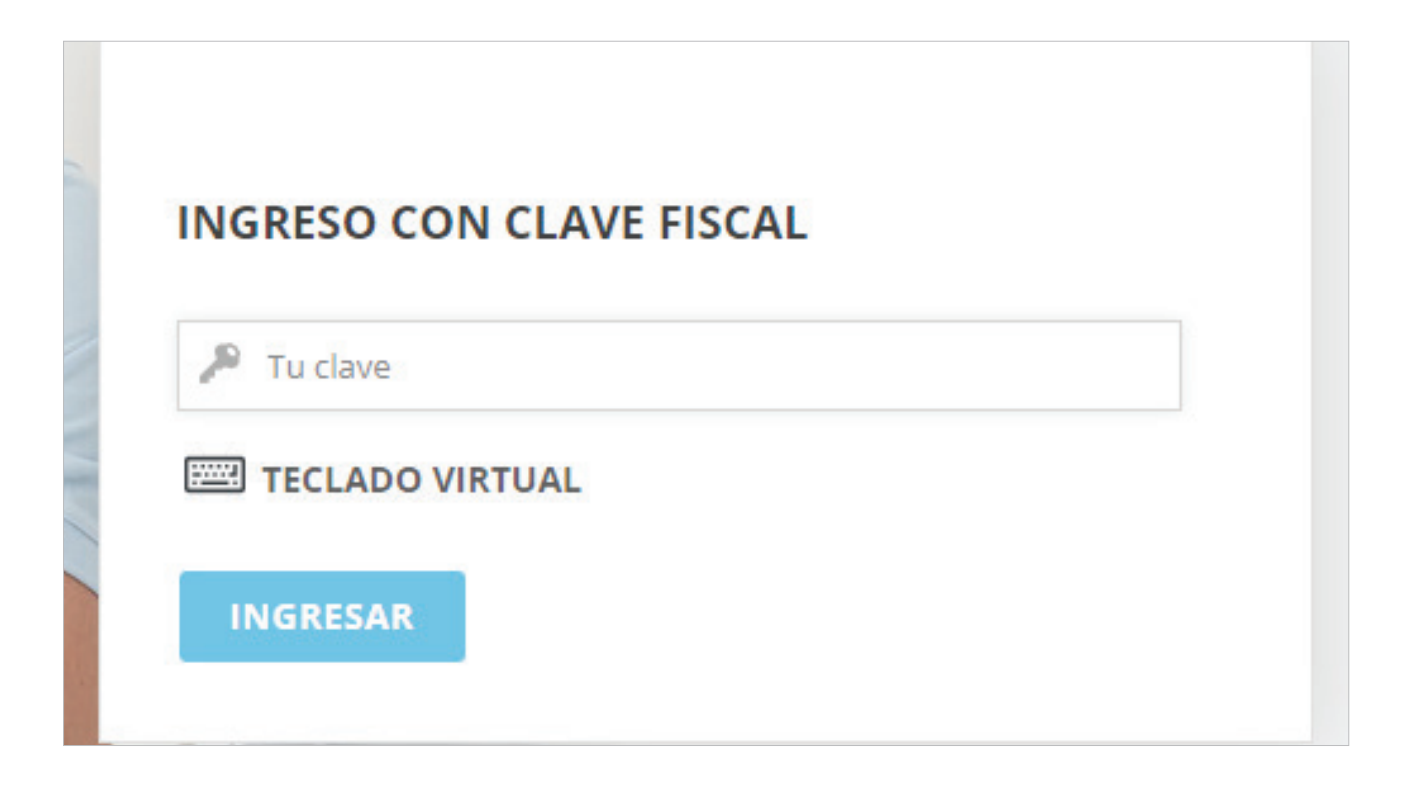

Manual de uso de servicios con Clave Fiscal | Febrero de 2019

### **> PASO 4**

# En el menú principal del usuario seleccioná la opción **"Administrador de Relaciones de Clave Fiscal"**.

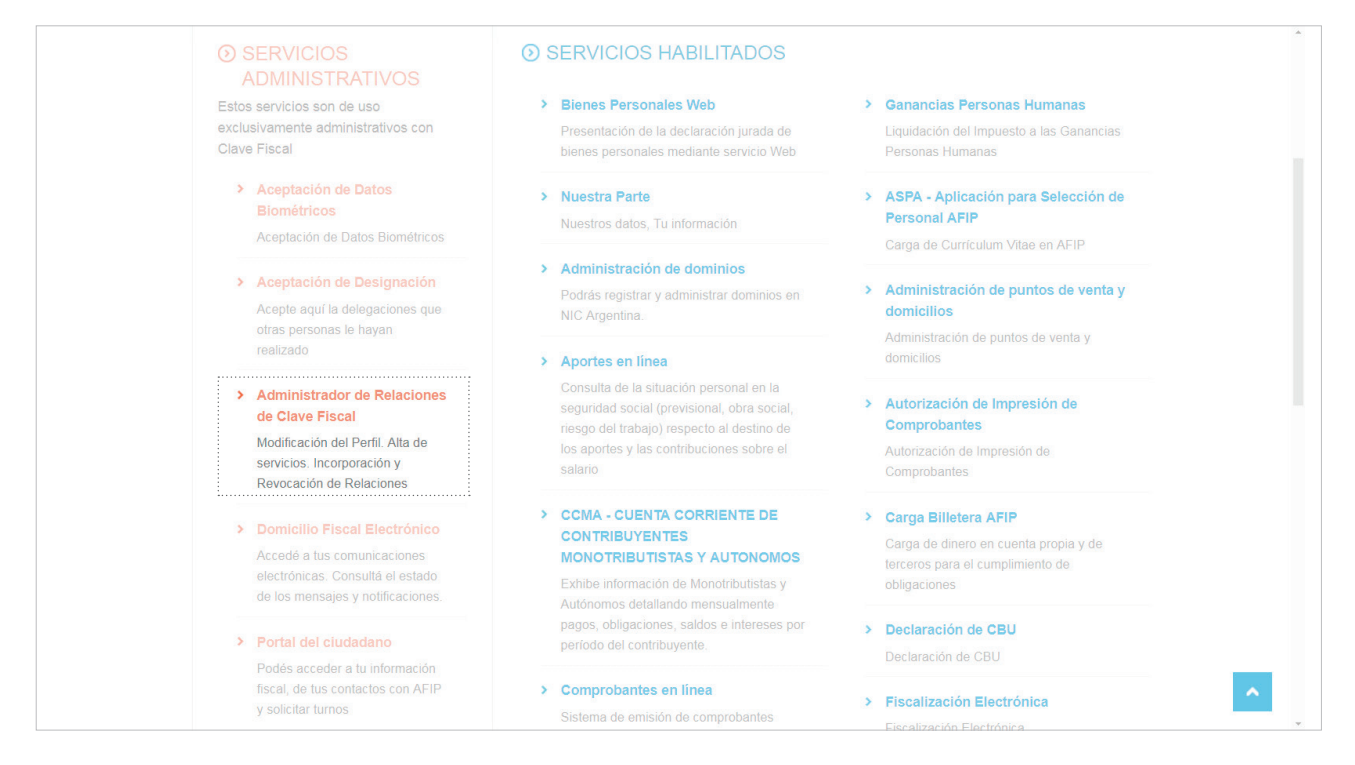

### **> PASO 5**

Una vez dentro de esa opción seleccioná el botón **"Adherir servicio"**.

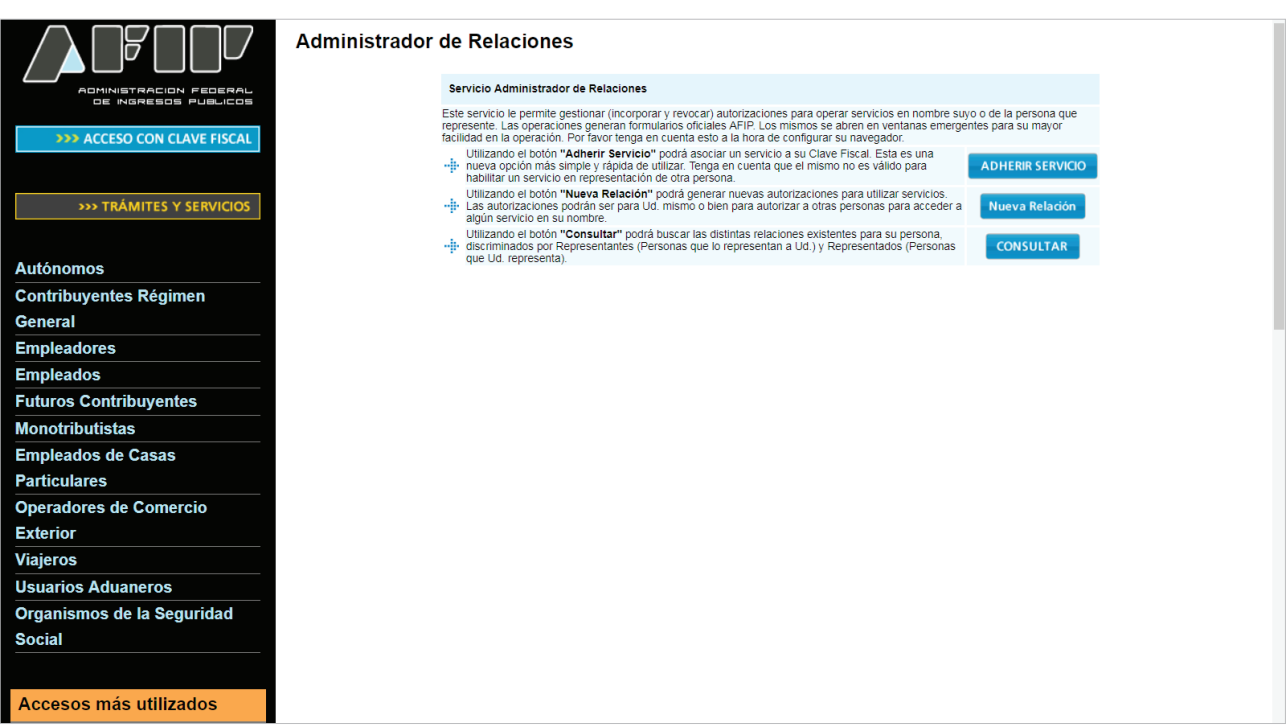

# **> PASO 6**

En esta pantalla de desplegarán diferentes accesos a organismos públicos. Debés **seleccionar el botón de la SRT**. De esa opción aparecerán las opciones **"e-Servicios SRT" - Sistema de Ventanilla Electrónica**. Tenés que seleccionar ambas opciones en ese orden.

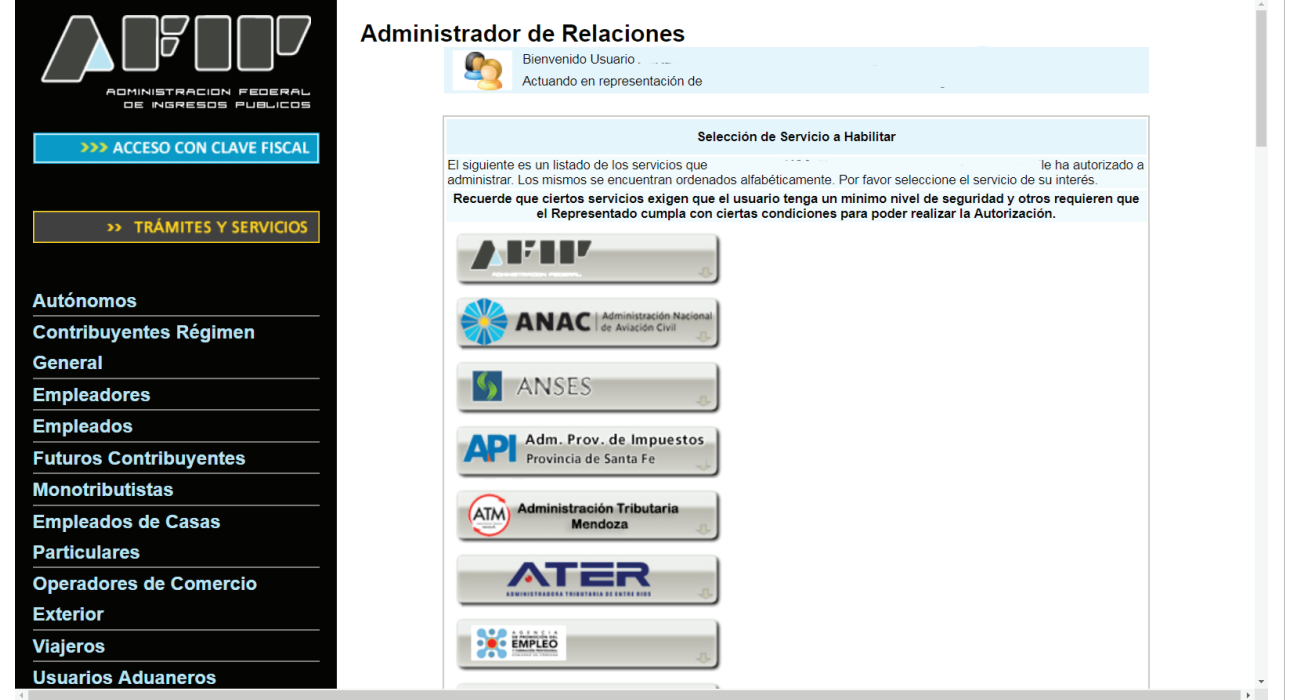

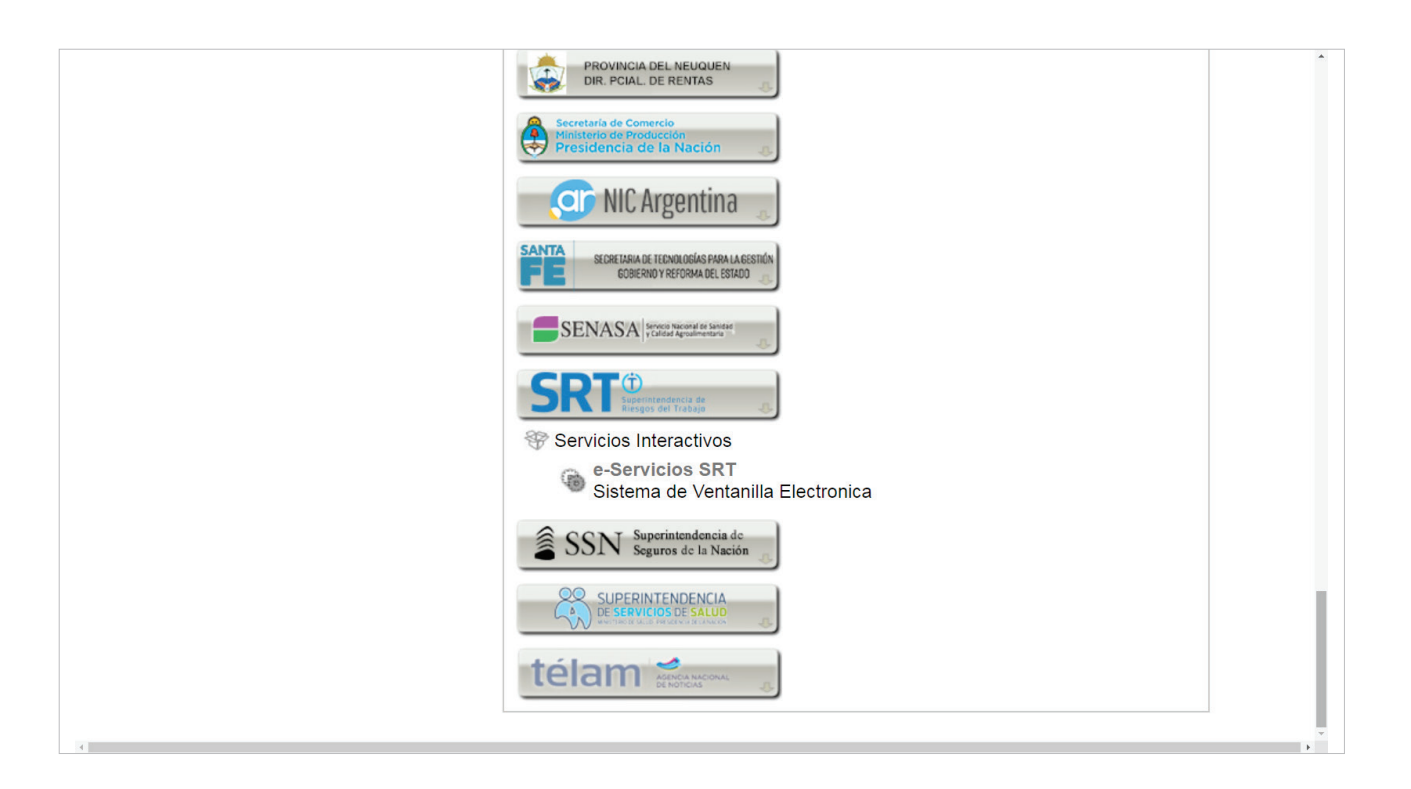

## **> PASO 7**

**Cerrá tu sesión y volvé a ingresar en el sitio web de la AFIP** con tu CUIT/CUIL/CDI y Clave Fiscal. En el menú principal de su usuario encontrarás disponible la opción "e-Servicios SRT" dentro del "Listado de sistemas habilitados" para comenzar a utilizarlo.

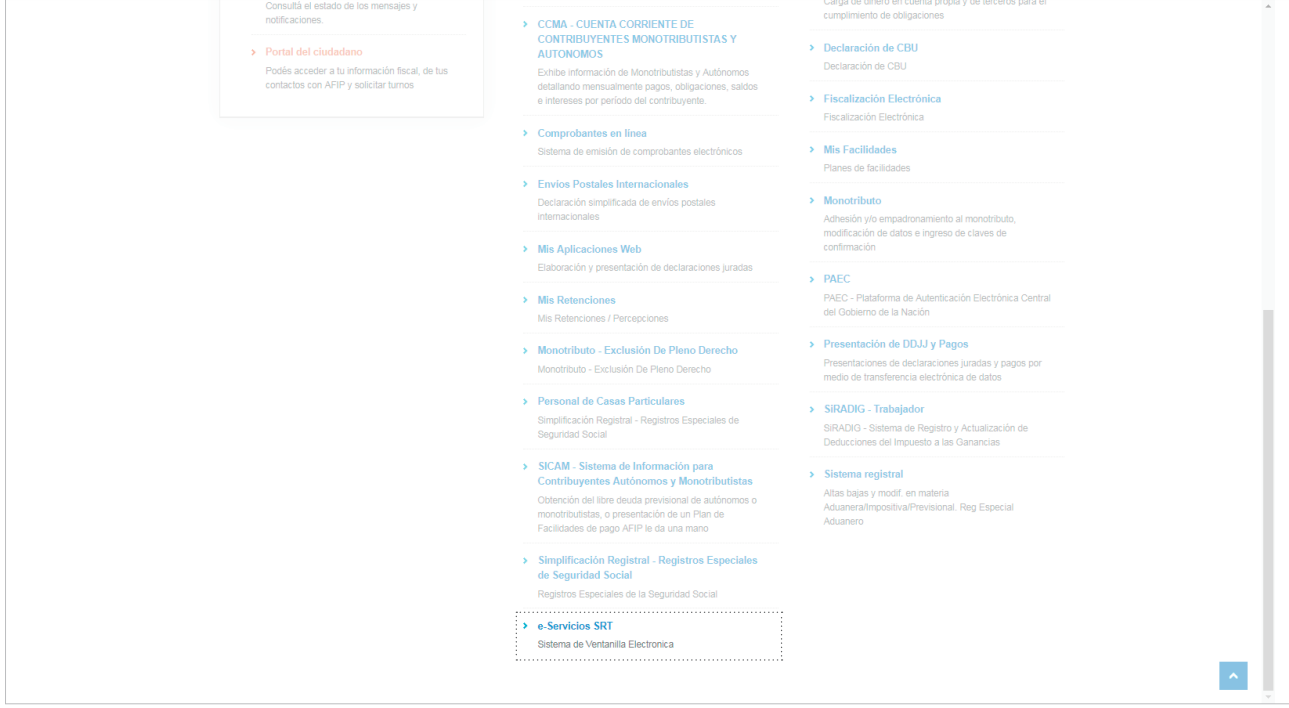

## **> PASO 8**

Al finalizar este procedimiento ya podes utilizar el Sistema de Ventanilla Electrónica.

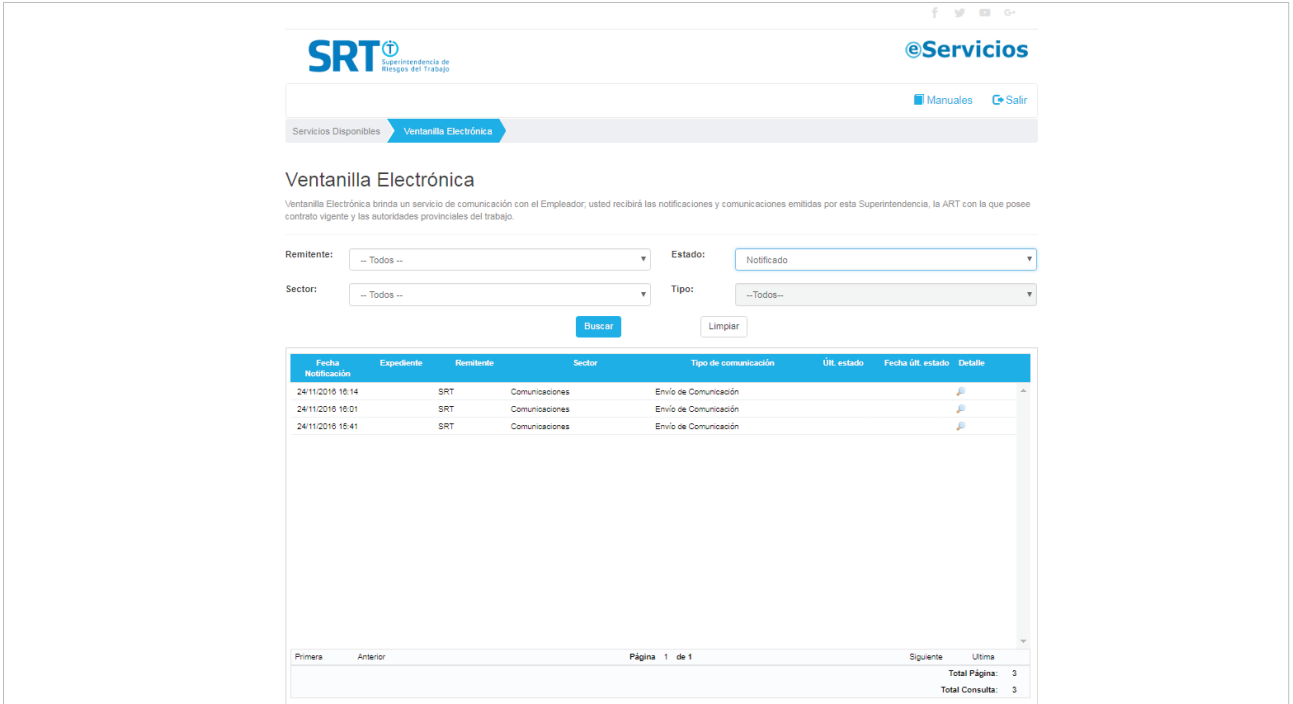

÷